## Handleiding Externe briefsjablonen

In Promedico-ASP is het mogelijk om een briefsjabloon te delen met andere praktijken. Een praktijk kan deze sjablonen dan importeren naar de eigen praktijk. In deze handleiding zullen we uitleg geven hoe je een briefsjabloon kunt importeren naar de eigen praktijk.

## **Downloaden nieuw briefsjabloon**

Wanneer er een nieuw briefsjabloon is of indien een sjabloon wordt aangepast dan kunt u dit sjabloon zelf in uw praktijk downloaden.

In de volgende stappen zullen we beschrijven hoe u dit kunt uitvoeren.

Ga naar Onderhoud>>Brief en zorg ervoor dat u in de tab "Briefsjablonen" bent. U ziet hier een overzicht van de reeds aanwezige briefsjablonen in uw praktijk.

Klik links onderin op "Externe Briefsjablonen".

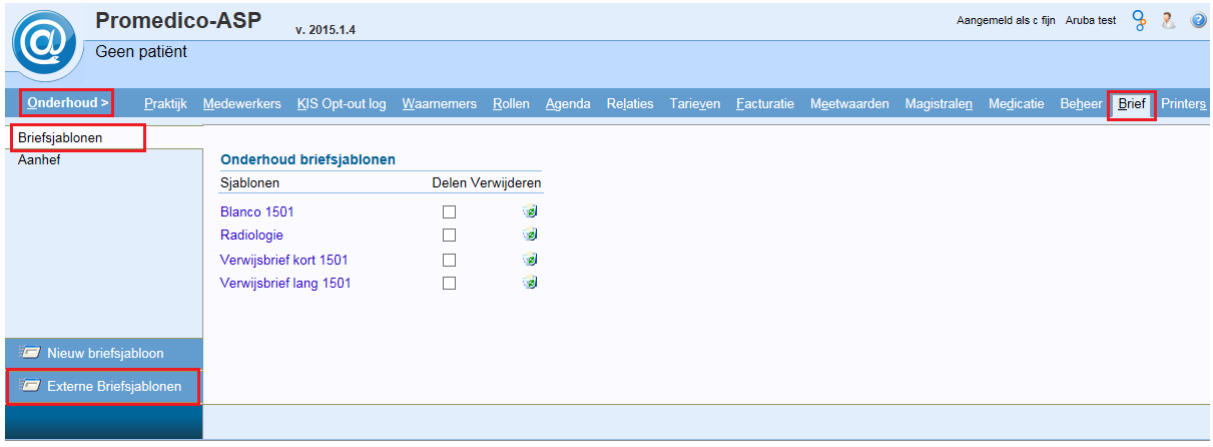

## Onderstaand venster zal verschijnen.

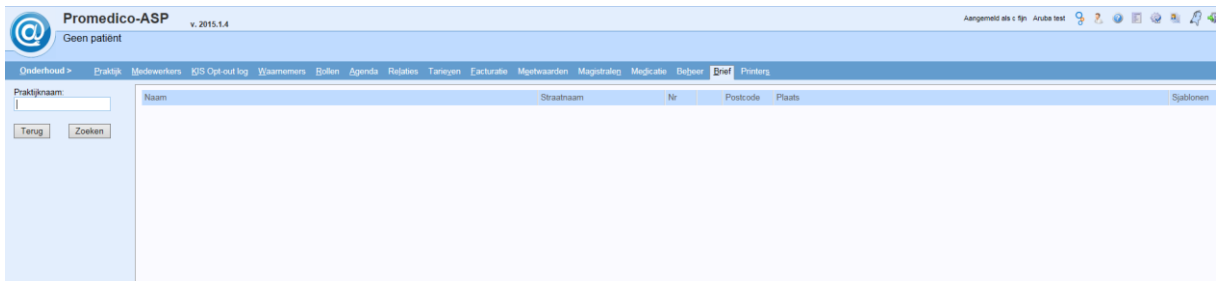

Vul linksboven in het zoekveld bij "Praktijknaam" het volgende in: aruba test, en klik op "Zoeken".

De praktijk "Aruba test" zal verschijnen met achteraan de regel een button  $\left(\begin{array}{c} \ldots \end{array}\right)$  in de kolom Sjablonen, klik hierop.

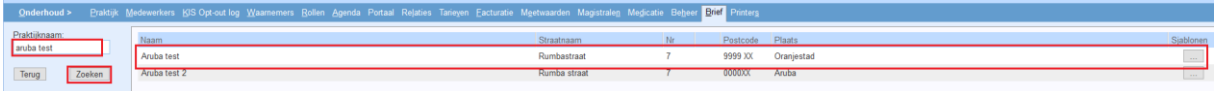

Onderstaand venster zal verschijnen met een overzicht van de gedeelde sjablonen.

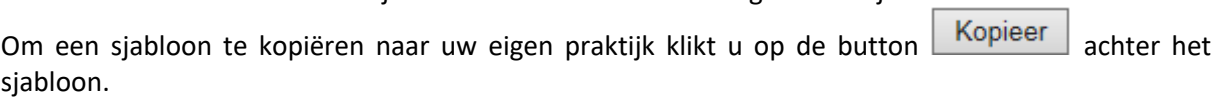

Door te klikken op de pijltjes onderin gaat u naar een volgende pagina met sjablonen.

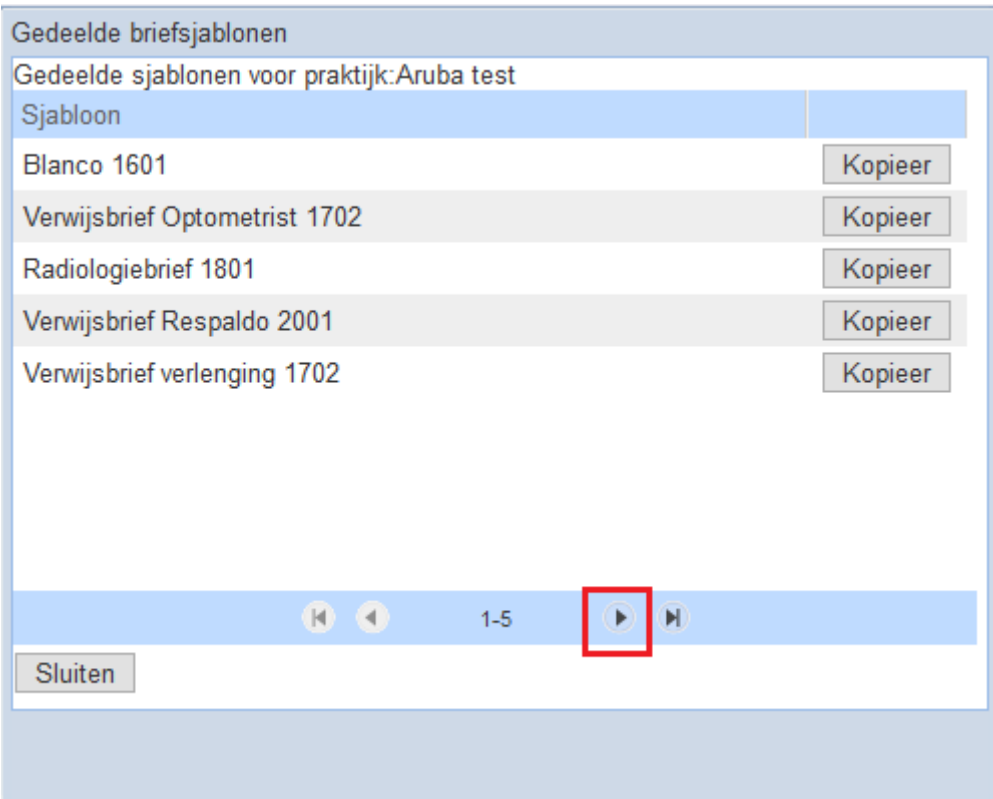

Zodra u op de button heeft geklikt komt er onderin het venster de regel; "Sjabloon met de naam '………' is correct gekopieerd.".

Het sjabloon is nu beschikbaar in uw praktijk.

U kunt hierna direct nog een sjabloon kopiëren of wanneer u klaar bent kunt u op "Sluiten" klikken om het venster te sluiten.

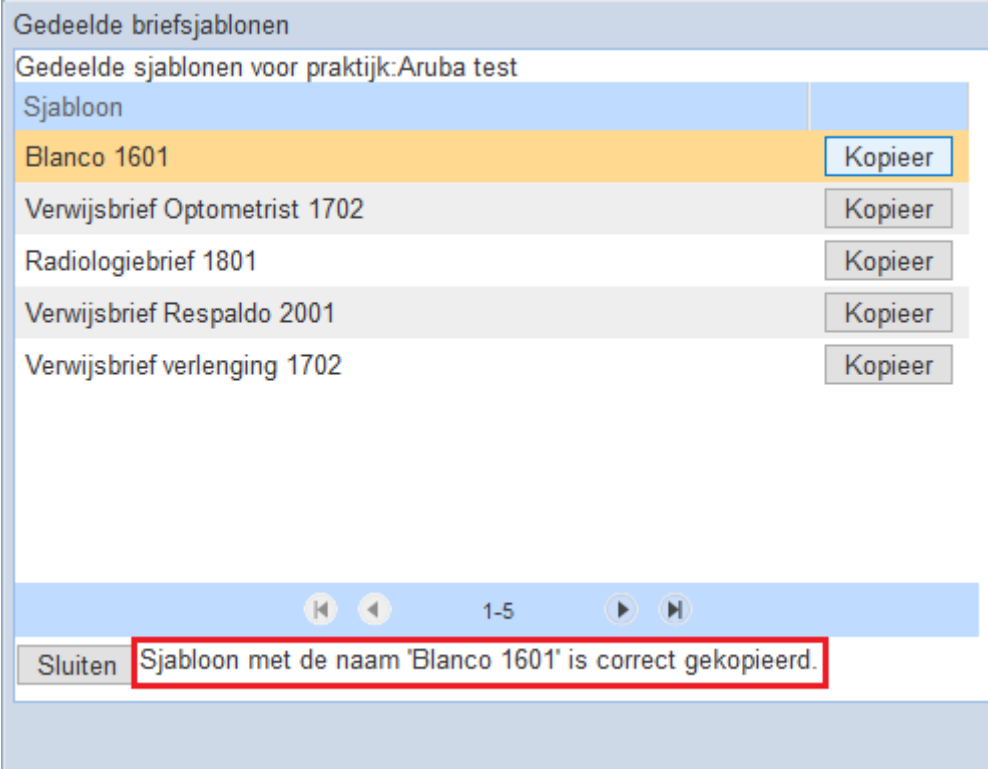